(CAMOSUN @Learning

## Subscribing to a Discussion Topic in D2L – D2L Tutorial

DZI

This tutorial is for students who have been asked by their instructor to use the **Discussions** tool in D2L. For further information or assistance, go to our [Team Dynamix Support portal](https://camosun.teamdynamix.com/TDClient/67/Portal/Requests/ServiceCatalog?CategoryID=524) and click the appropriate Category to submit a ticket.

**Tutorials** 

## Scenario

This tutorial will cover the steps involved with subscribing to a Discussion Topic so that you are emailed notifications whenever there is a post in that Topic.

## Steps

- 1. Go to Camosun.ca, and log into D2L. Then go to your course site.
- 2. Click on the Tools drop-down menu for your course, and select **Discussions**. Note that you might also find **Discussions** on the navigation bar of your course if your instructor has placed it there.

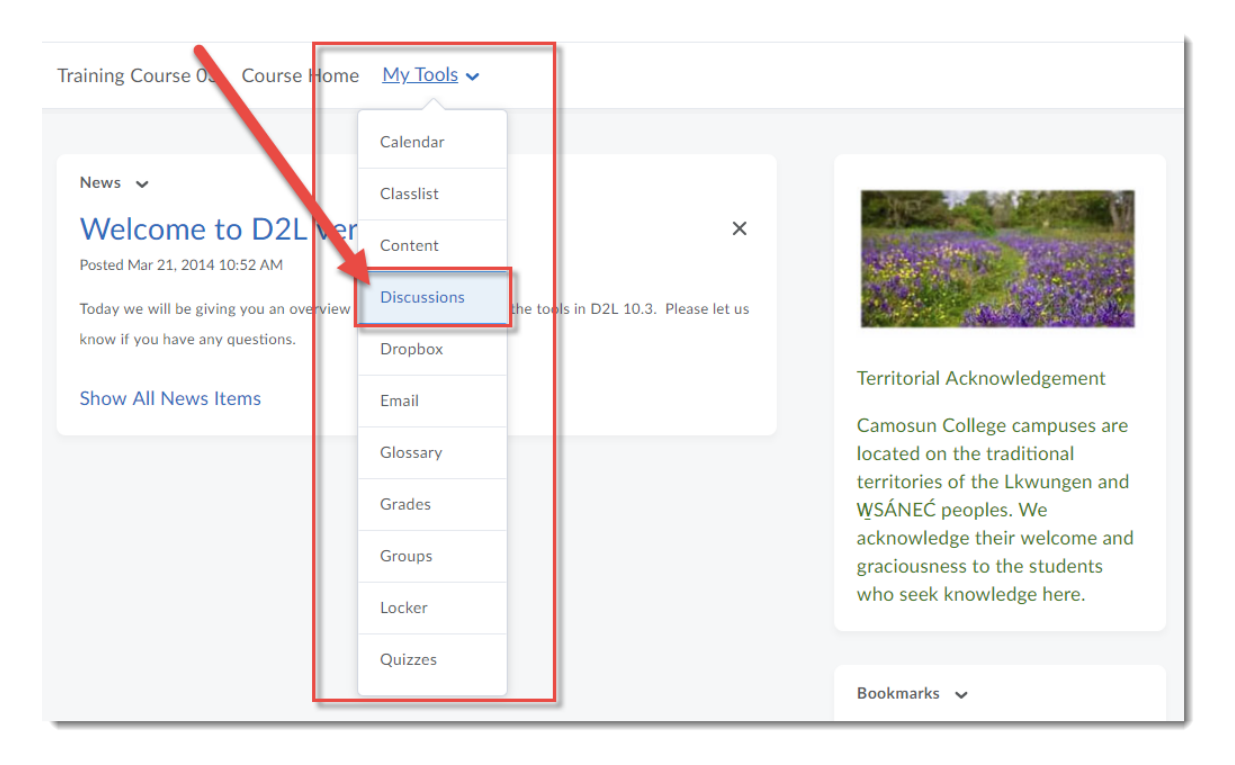

⋒

This content is licensed under [a Creative Commons Attribution 4.0 International Licence.I](https://creativecommons.org/licenses/by/4.0/)cons by th[e Noun](https://creativecommons.org/website-icons/) Project.

3. Click on the "Click to show…" link to see a list of the Topics in the Forum you want to post to.

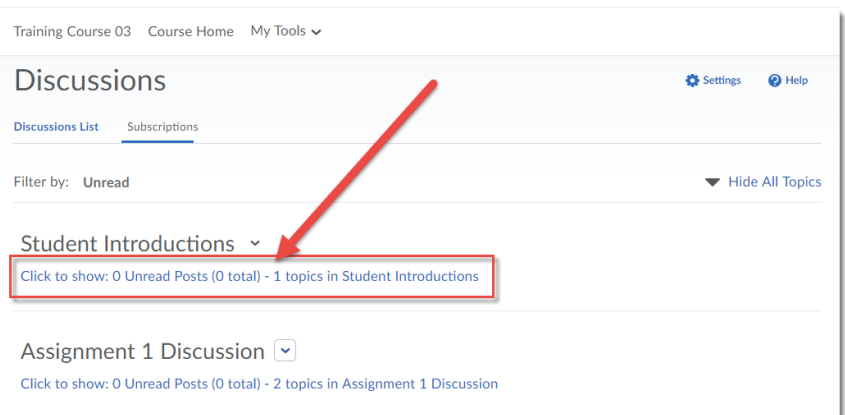

4. Click the title of the Topic you wish to post to.

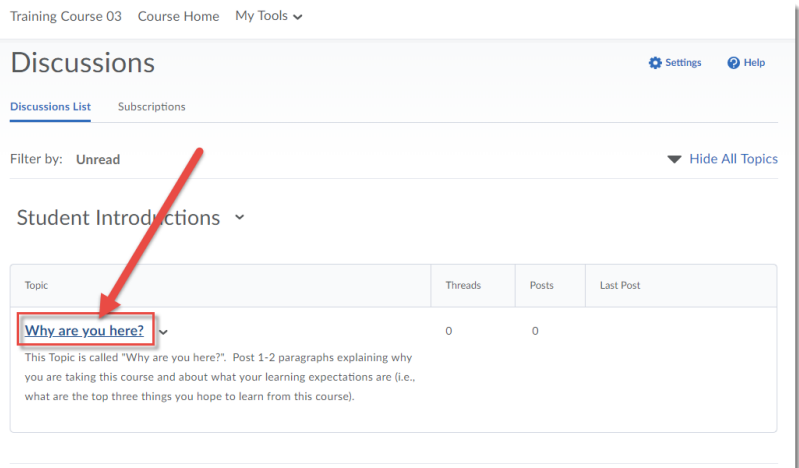

5. Click **Subscribe** to subscribe to this Topic.

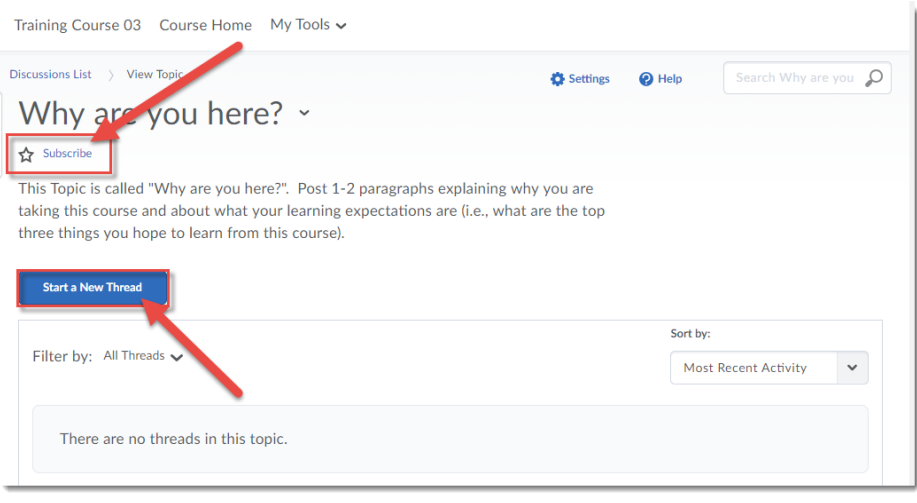

 $\odot$ 

This content is licensed under [a Creative Commons Attribution 4.0 International Licence.I](https://creativecommons.org/licenses/by/4.0/)cons by th[e Noun](https://creativecommons.org/website-icons/) Project.

6. When you click Subscribe, select **Show notifications in minibar only** (so you will see the red dots at the top of the D2L page), **Send me an instant notification** (emails every time there is a post in this Topic), or **Include in my summary of activity** (so posts to this Topic will be sent along with other notifications in your course). Then click **Subscribe**.

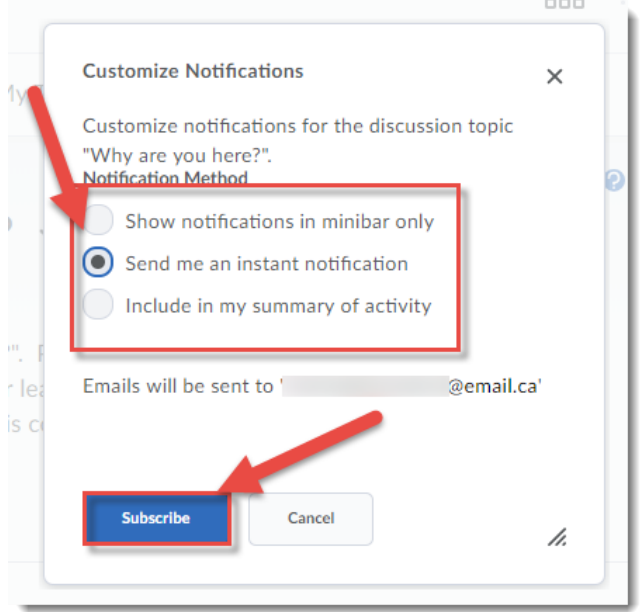

7. You will now see the word "Subscribed" at the top of the Topic, and you will receive notifications (on the main D2L navigation bar, or in your email if you have set those notifications up) every time someone posts to this Topic.

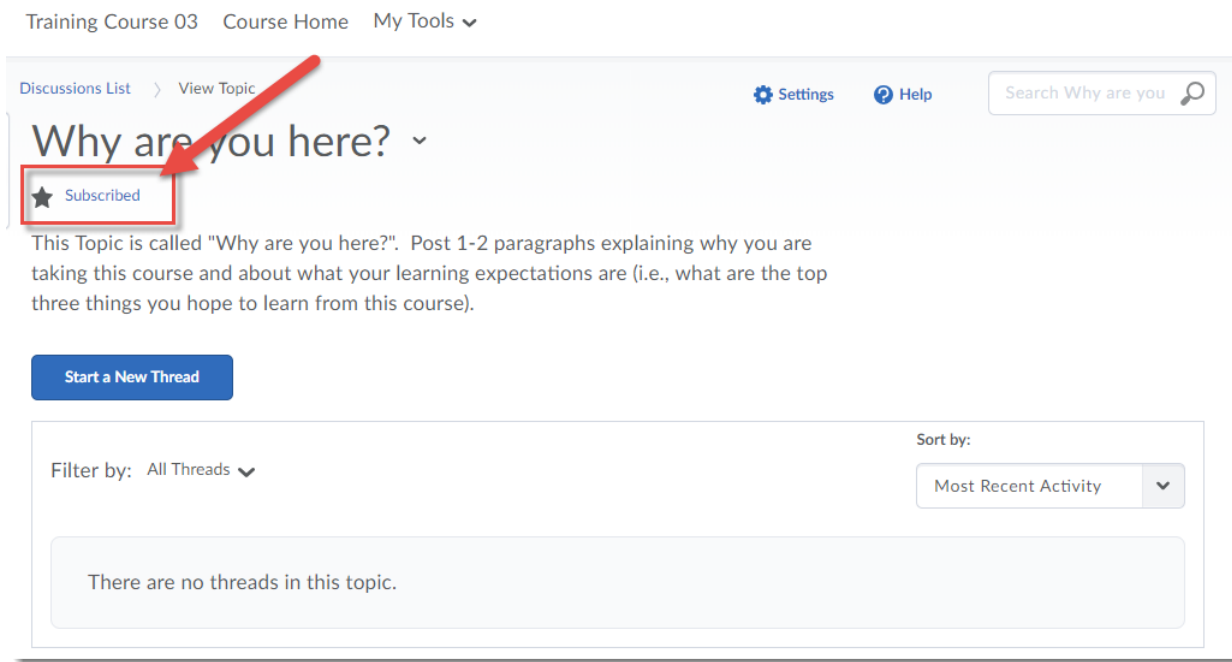

This content is licensed under [a Creative Commons Attribution 4.0 International Licence.I](https://creativecommons.org/licenses/by/4.0/)cons by th[e Noun](https://creativecommons.org/website-icons/) Project.

 $\odot$